# How to use Box® step by step

**National Bank Financial Wealth Management offers a simple, fast and secure solution to share your confidential documents with your Advisor and their team.**

# **How to create your Box account**

#### **1 Go to [box.com](https://www.box.com/en-ca/pricing/individual)**

- > Select **"Pricing"** and then **"Individual plans"**
- > Click on the **"Sign Up"** button for the free individual plan

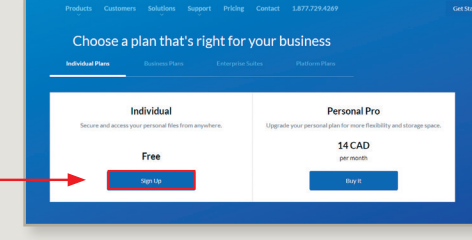

#### **2 This page will open in your Internet browser**

- > Fill in all the fields
- > Check the box **"I'm not a robot"** and then answer the questions if applicable
- > Click **"Submit"**

Are you using a mobile device? We recommend that you choose the option **"View on Box Mobile Site"** rather than download the mobile app.

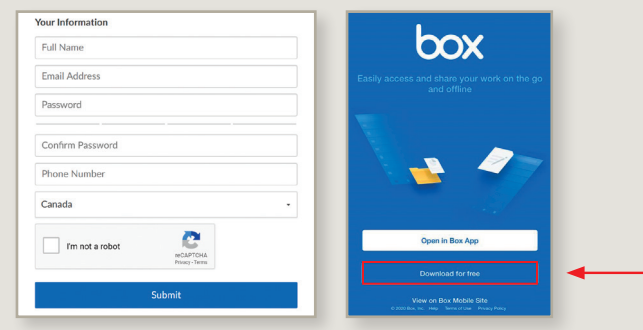

#### **3 You will receive a confirmation email at the address you entered when creating your account**

**Careful!** This email could have ended up in your "spam" folder, so remember to check there.

> Click on **"Verify email"** in the email

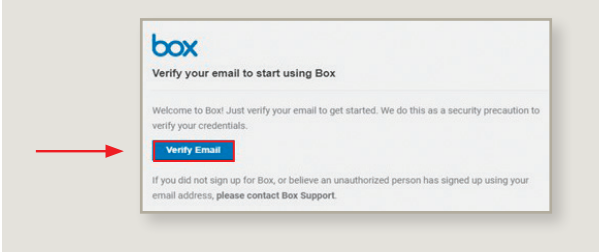

**4 Once you have confirmed your email, please inform your Advisor, who will then set up a personalized folder for you. After, you will receive an email from noreply@box.com asking you to work on a shared Box folder**

**Careful!** This email could have ended up in your "spam" folder, so remember to check there.

> Click on **"Go to folder"** in the email

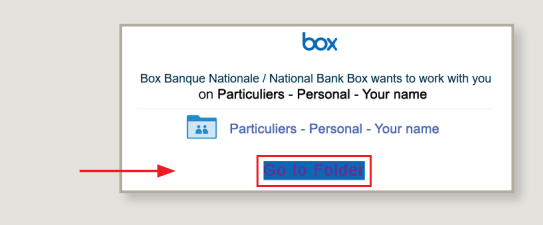

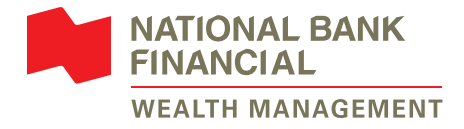

# **Congratulations! Your Box account is now set up!**

Here is what your Box account should look like (your name will appear as the folder name).

- > The documents that will be shared between you and your Advisor will be in the folder created with your name
- > You must click on it to view the documents

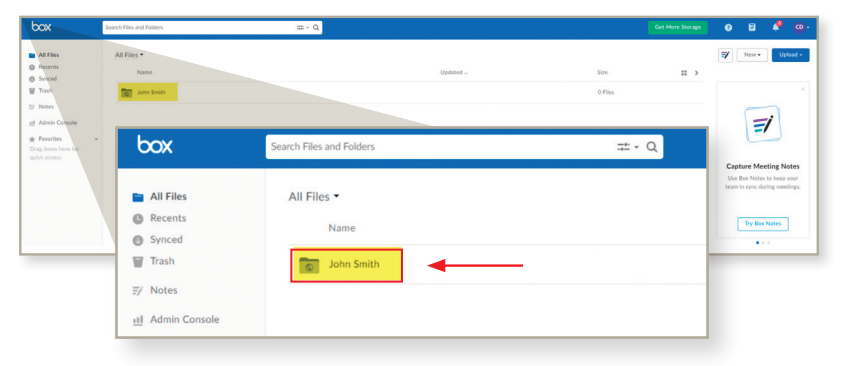

In order to know that your Advisor or a member of their team wants to share a document with you, we suggest that you turn on the notifications in your Box account.

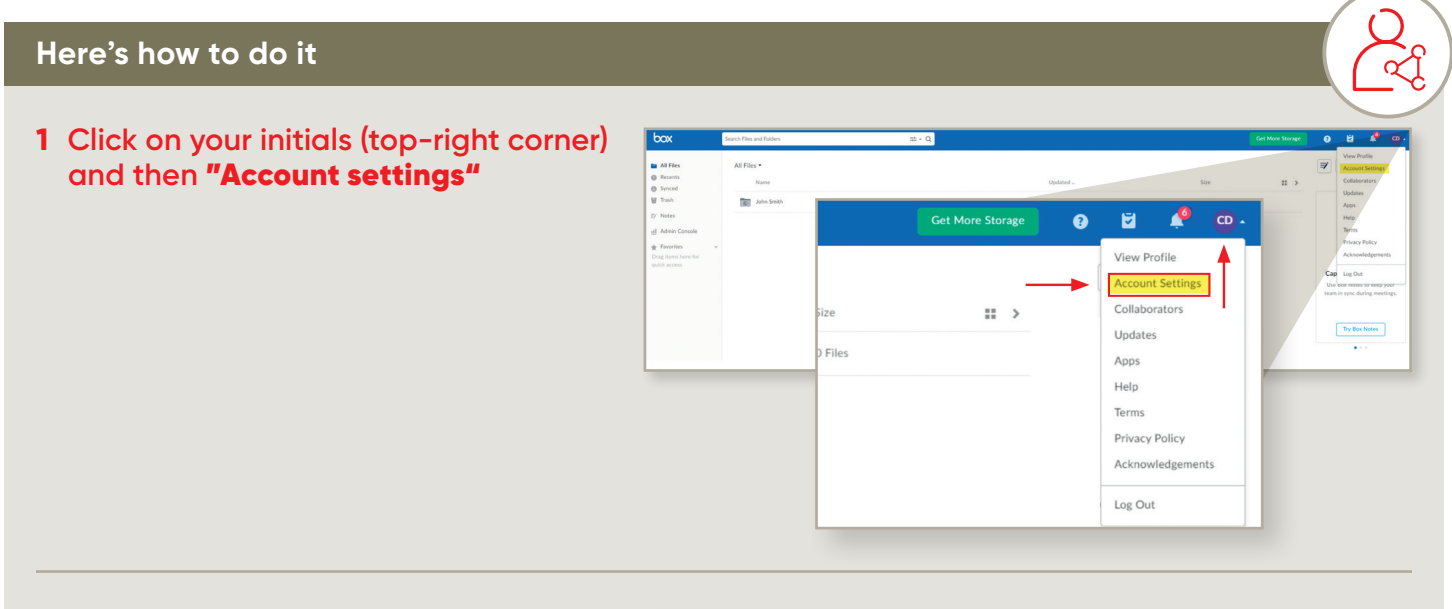

- **2 Click on** "Sharing"**, then scroll down until you see the** "Email notification" **section**
- **>** Check all the boxes
- **>** Click **"Save changes"**

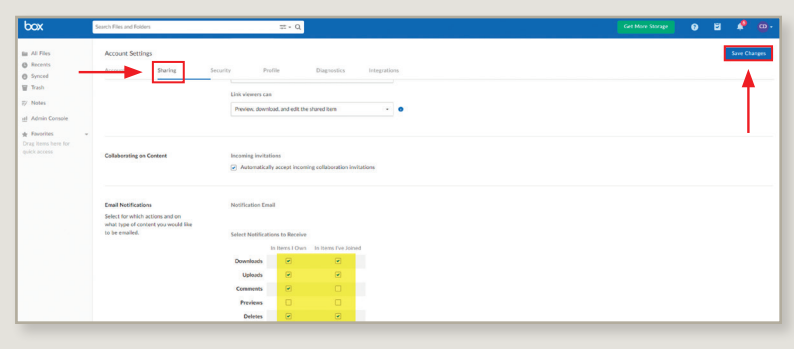

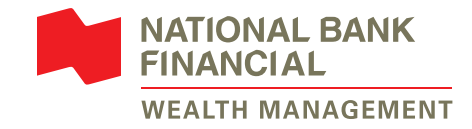

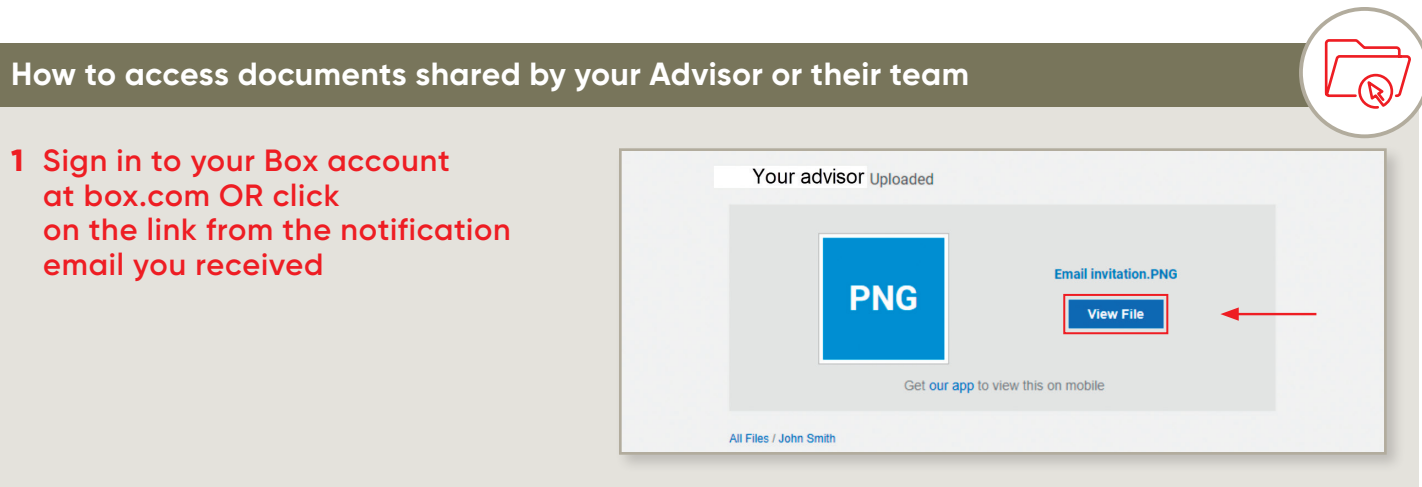

# **2 When clicking on the link, you might see this page**

**>** Just click on the **"Not a part of National Bank?"** link

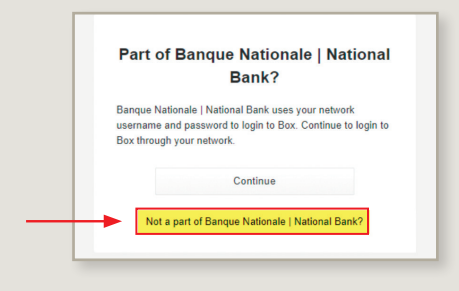

# **3 Sign in to Box on box.com**

- **>** Enter your email address
- **>** Enter your password
- **>** You will see the document your Advisor or their team shared with you

# **How to share a document with your Advisor or their team**

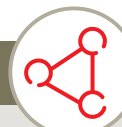

- **1 Sign in to Box at box.com**
- **2 Click on your folder (your name)**

#### $0.89$   $R = 0.7$  $N_{\text{CUT}}$  $box$  $\equiv$  $\blacksquare$  All Files All Files \*  $@$  Recent **Lapture Meeting N**<br>Joe Box Notes to keep<br>sam in sync during me Synced  $\mathbb{F}$  Trash o John Smit  $\begin{array}{|c|} \hline \textbf{Ty~Bos Notes} \\ \hline \end{array}$  $\overline{z}$  Notes al Admin Co.  $\#$  Favorite

## **3 Click on** "Upload"

- **>** Browse for the file your wish to share, then click **"Open"**
- **>** Once uploaded, the file will appear in the folder and your Advisor or their team will be able to access it

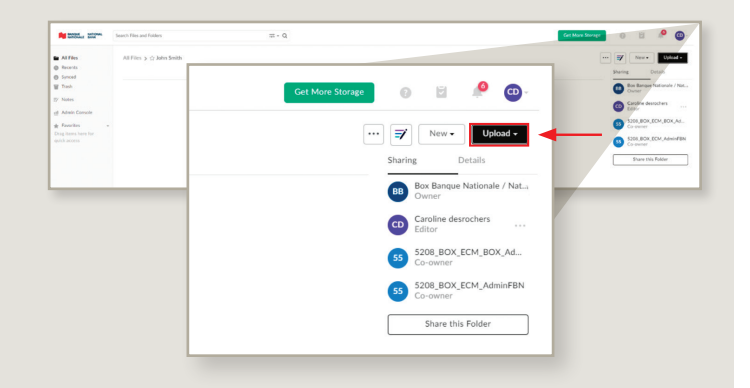

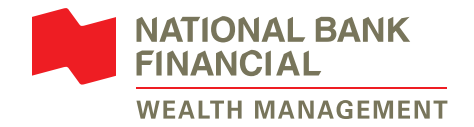

#### **How to reset your password** Have you forgotten your Box password? Don't worry, simply follow these steps! **1 Go to box.com or click on the link 2 Click on** "Reset password" **you received by email from your Advisor or their team Sign In to Your Account**  $_{\text{Sin}}$ Not you? Password Enter Your Password Log In **Reset Password 4 You will receive an email. Click on** "Reset **3 Enter the email address you used**  password" **in the email to set up your Box account Reset Password** box Your new Box password awaits **Email Address** Enter Your Email You recently requested to reset your password. Please click the button below to start the **Reset Passy Reset Password** If you did not request a pas word change, you may ignore this m Sign In will remain unchanged. **5 A new internet window will pop up 6 You can now sign into your account and you will be asked to set up with the new password a new password >** Enter your email address **>** Enter your new password

#### **More details**

**No transaction or request will be initiated through Box or email. To initiate a transaction or request, contact your Advisor by phone or in person.** 

Documents sent through the Box shared folder will be deleted as soon as they are no longer in use or after 30 calendar days.

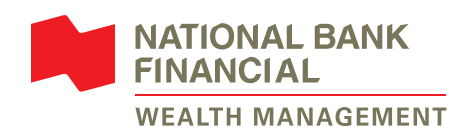

® BOX is a registered trademark of Box, Inc., used under licence by National Bank of Canada. National Bank Financial – Wealth Management (NBFWM) is a division of National Bank Financial Inc. (NBF Inc.), as well as a trademark owned by National Bank of Canada (NBC) that is used under licence by NBF Inc. NBF Inc. is a member of the Investment Industry Regulatory Organization of Canada (IIROC) and the Canadian Investor Protection Fund (CIPF), and is a subsidiary of NBC, a public company listed on the Toronto Stock Exchange (TSX: NA).

© 2020 National Bank Financial. All rights reserved. Any reproduction, in whole or in part, is strictly prohibited without the prior written consent of National Bank Financial.